# 宜春市公开引进急需紧缺高层次专业技术人才网 (报考人员)操作手册

浏览器:建议使用谷歌浏览器或 360 浏览器极速模式。

网址:https://www.ycrcy.cn/rcyj/

一、用户注册

1、在首页面"个人用户",点击"个人注册",通过手机 验证码注册。如已有宜春市人才智慧平台的账号,则直接登录即 可。

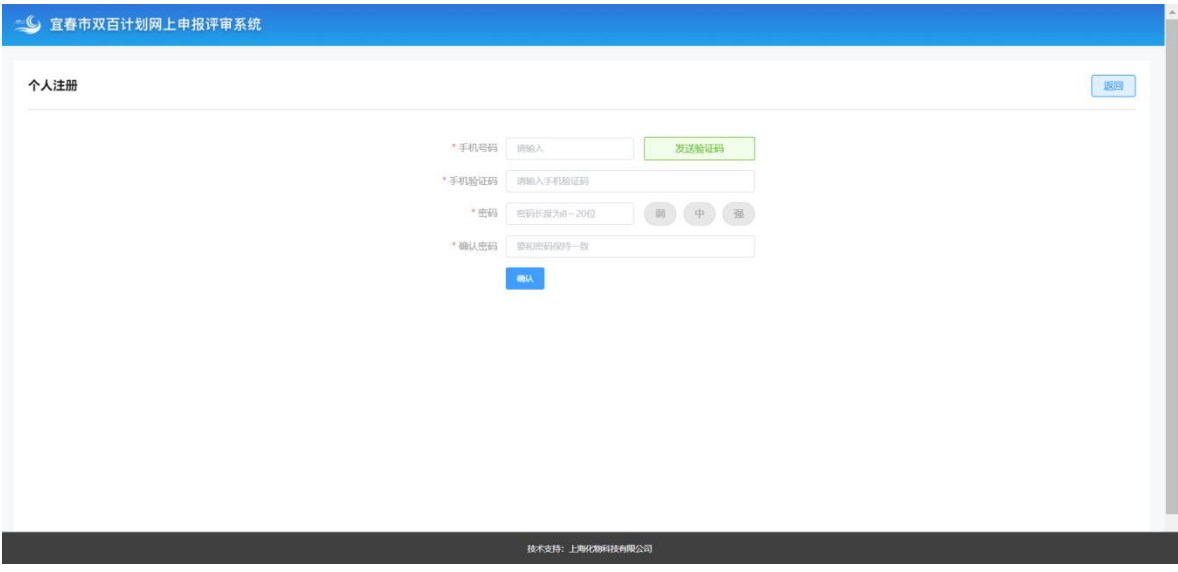

#### 二、个人用户登录

1.在"个人用户"中输入用户名(用户名为手机号或身份证

### 号)和密码,验证后即可登录。

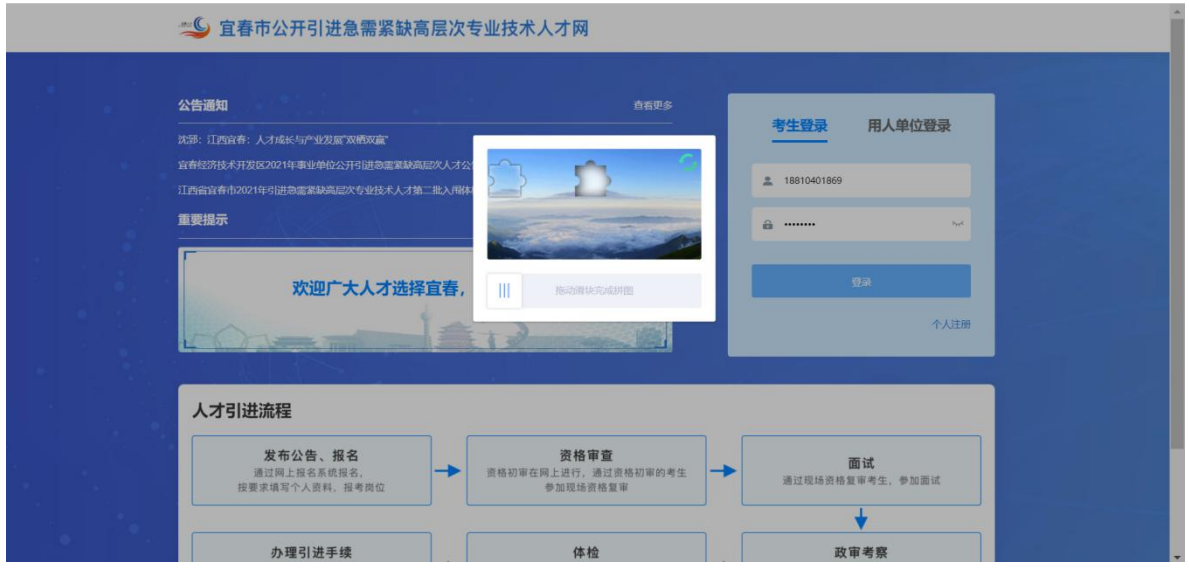

注:登录成功后,点击右上角"个人中心",进行实名认证 方可报名。

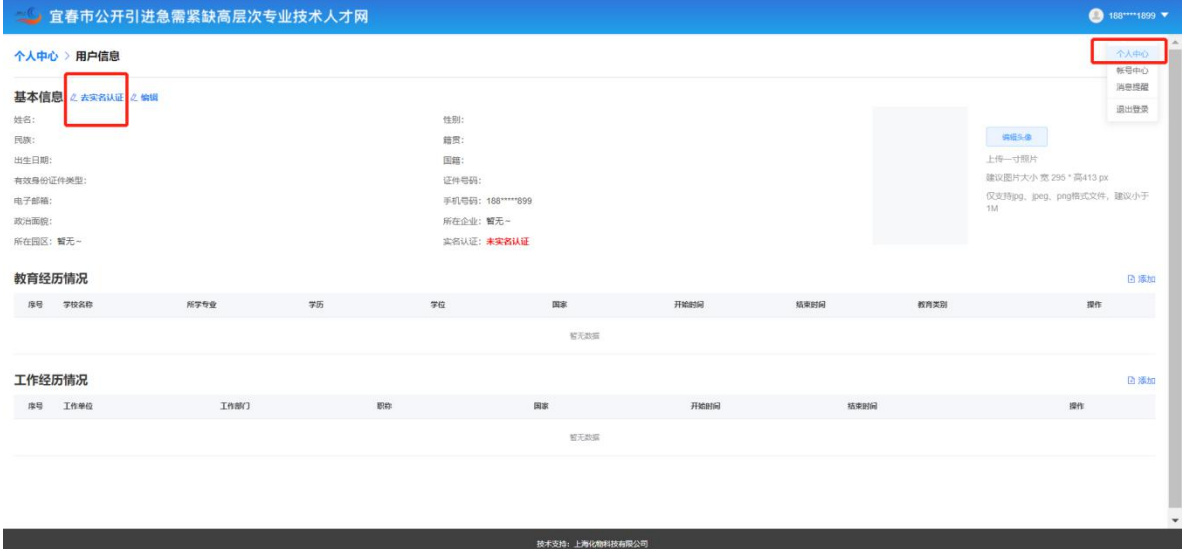

点击"实名认证",选择相关信息确认后,认证成功。

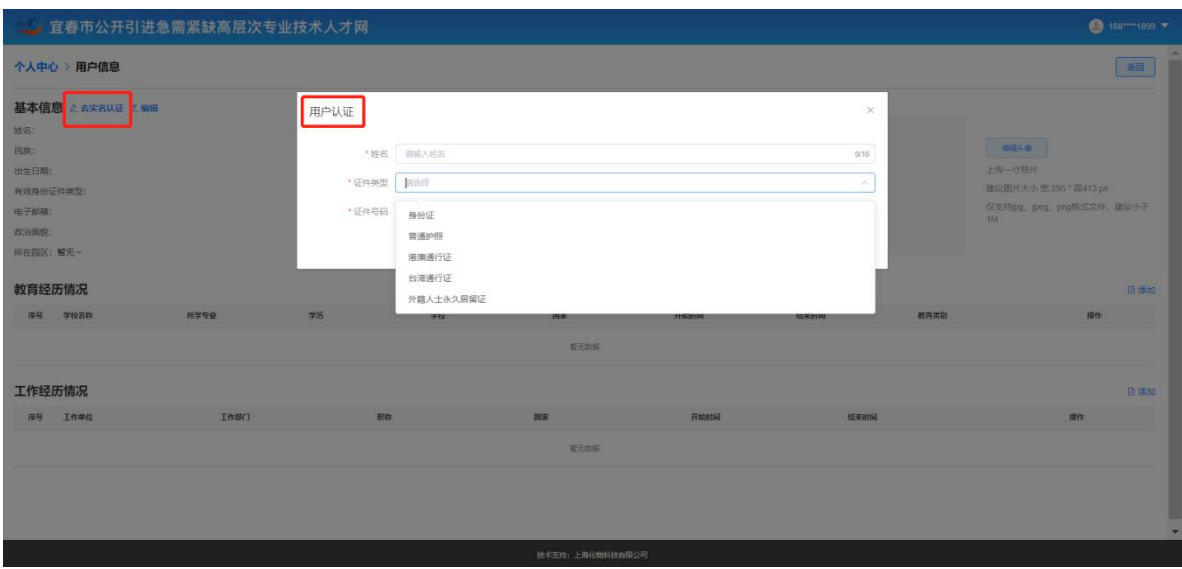

实名认证后,点击"编辑"按钮,填写基本信息的必填项、 教育经历情况、工作经历情况。

2.进入系统后,包含"市直单位报名"、"县(市、区)单 位报名"、"教育类事业单位报名"、"卫生类事业单位报名"、 "高等学校报名"、"企业报名"、"高校报名",进入后可点 击"开始报名"。

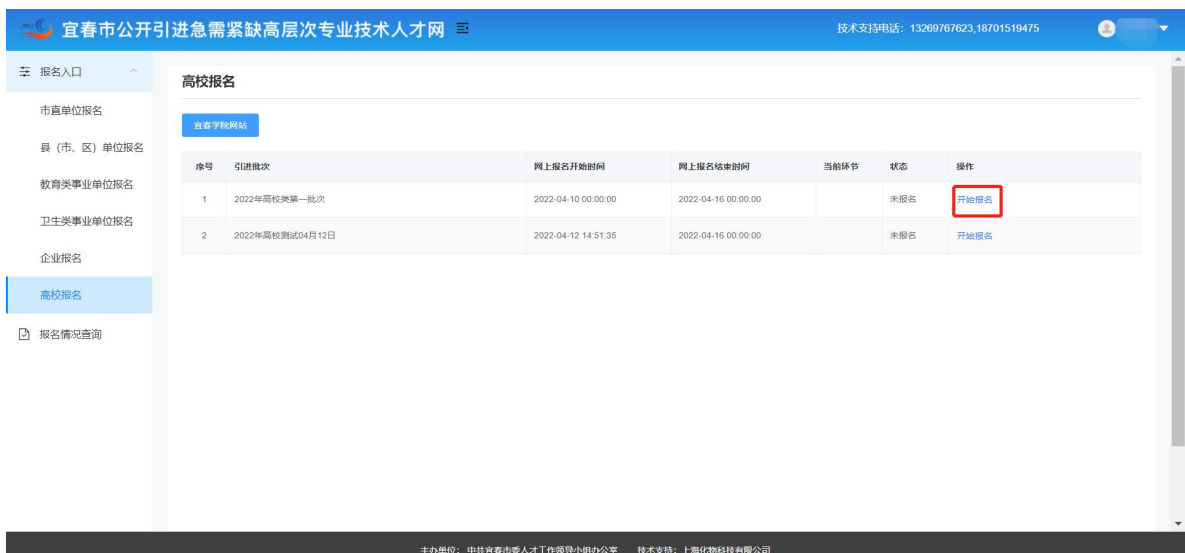

注:考生如未进行实名认证,系统进行提醒并先跳转至实名 认证页面。

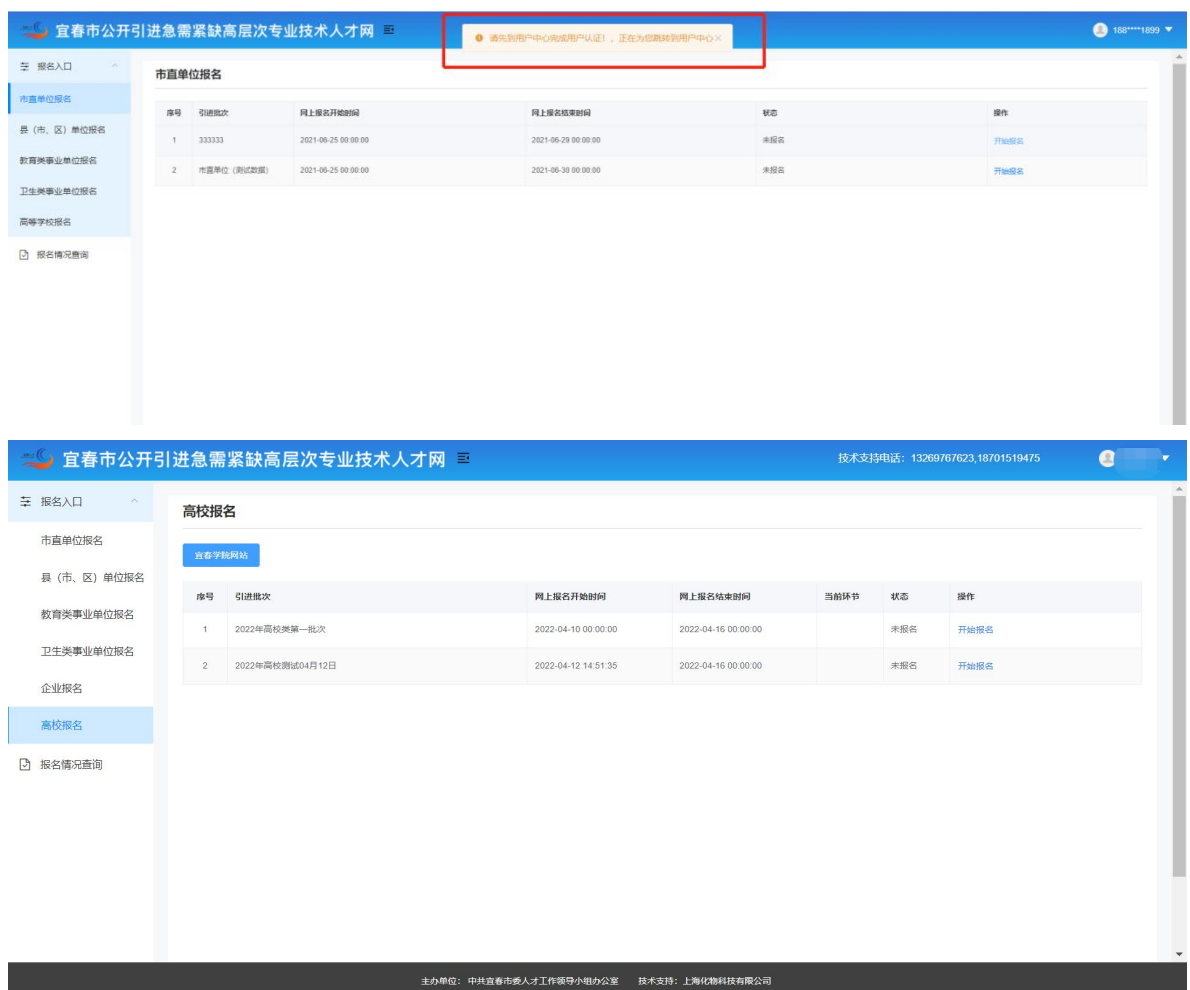

3. 点击"开始报名",可查看或搜索"岗位列表"。点击"下 一步"进入报名环节。

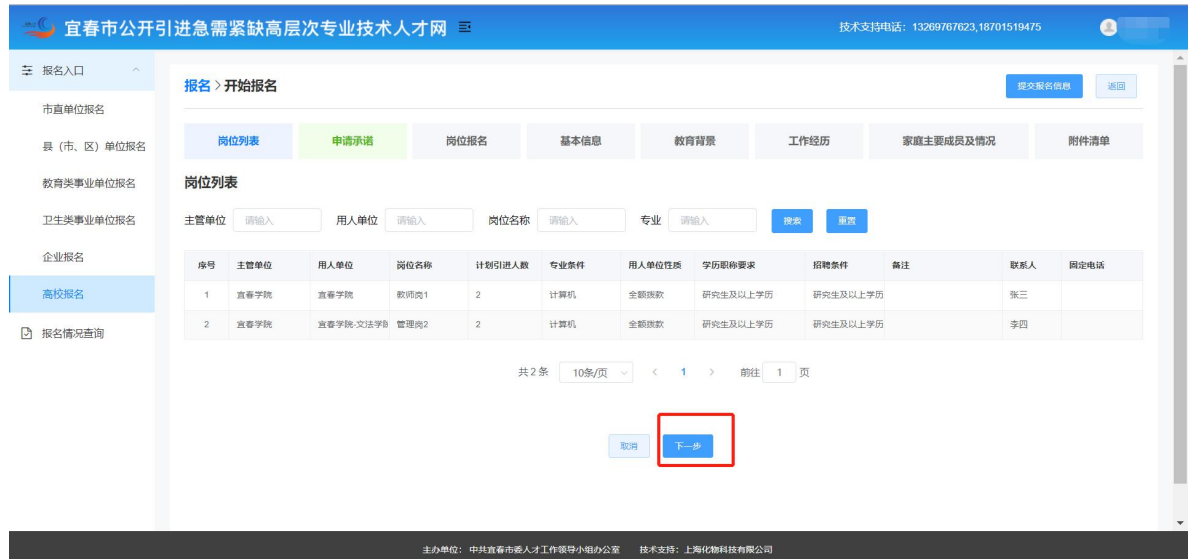

4. 阅读"申报承诺"并点击"本人已阅读并同意上述承诺", 进入"下一步"。

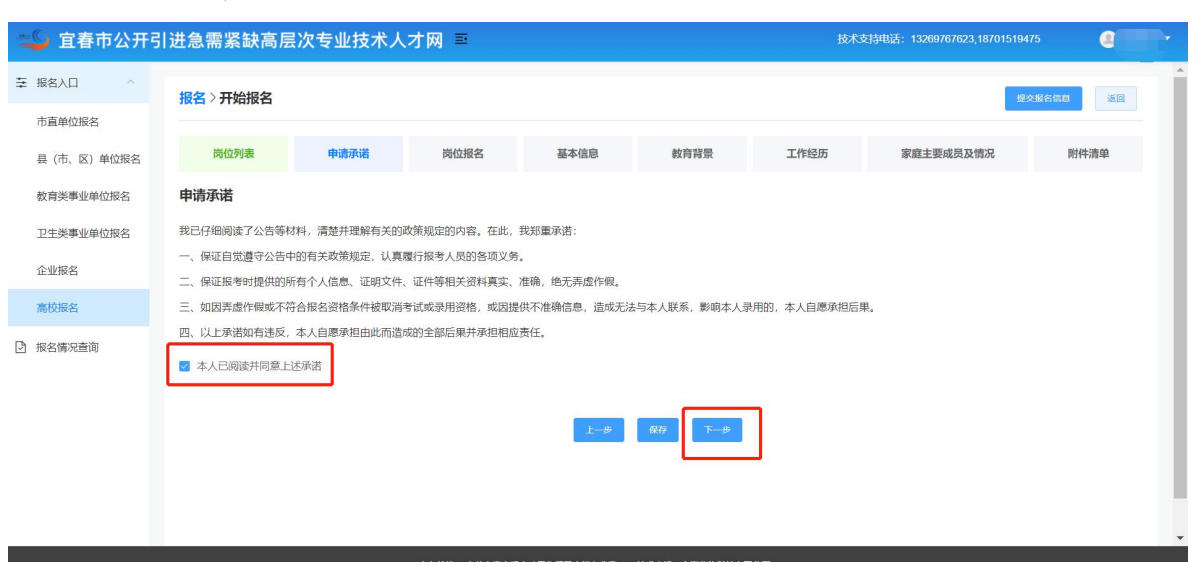

5. 填写"申请信息",选择投递岗位和岗位名称后,自动弹 出"招聘人数、专业方向、学历职称需求、招聘条件",可进行 "上一步"、"保存"、"下一步"的操作。

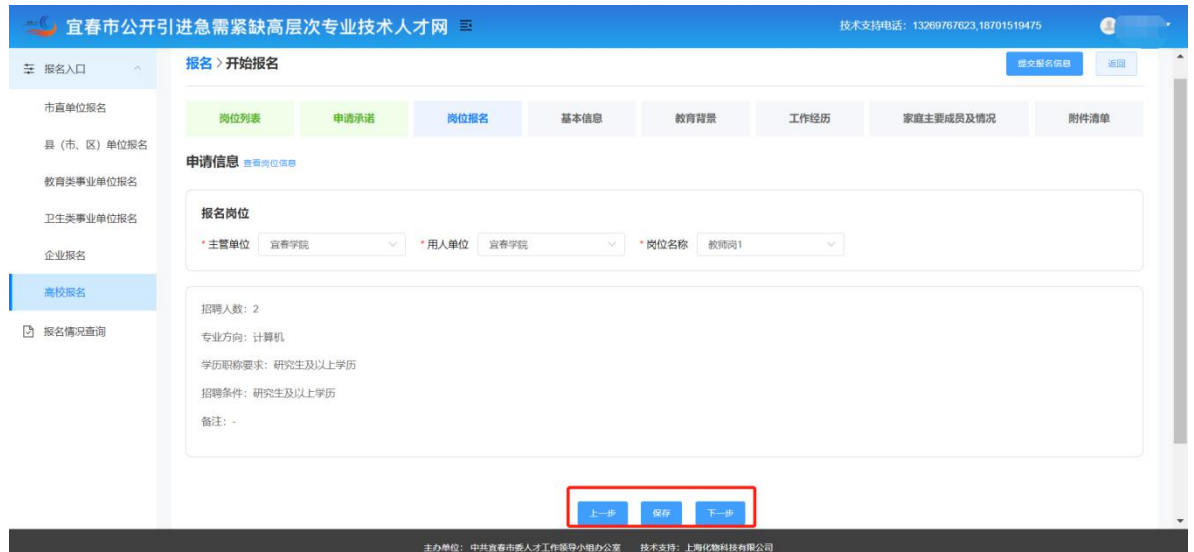

### 点击"查看岗位信息",可查看岗位信息。

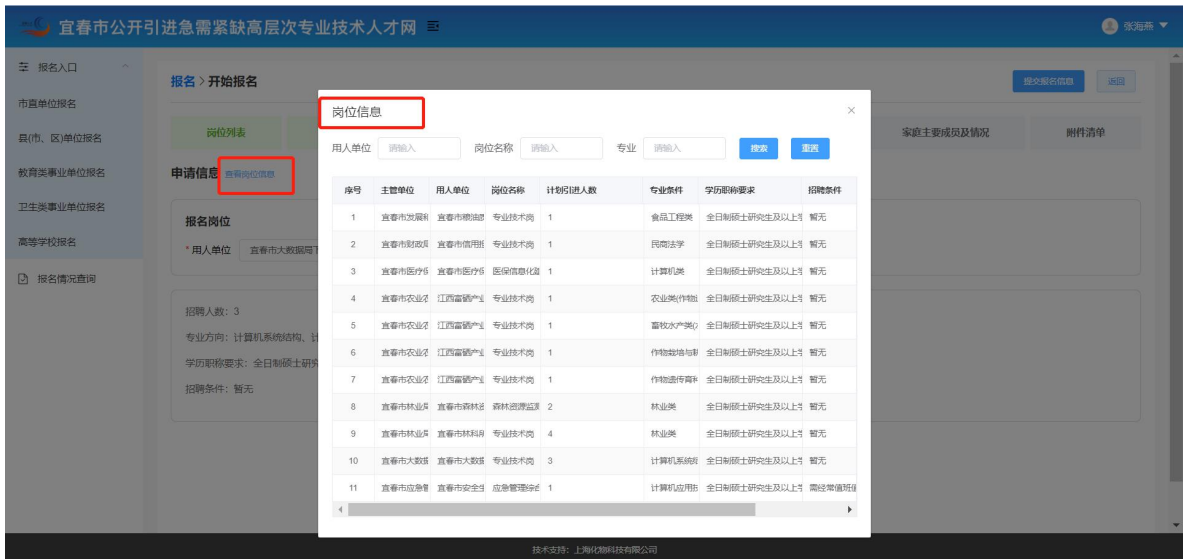

6. 填写"基本信息",可进行"上一步"、"保存"、"下 一步"的操作。如在宜春市人才智慧平台其他业务系统已经填写 过基本信息,该部分信息可同步。

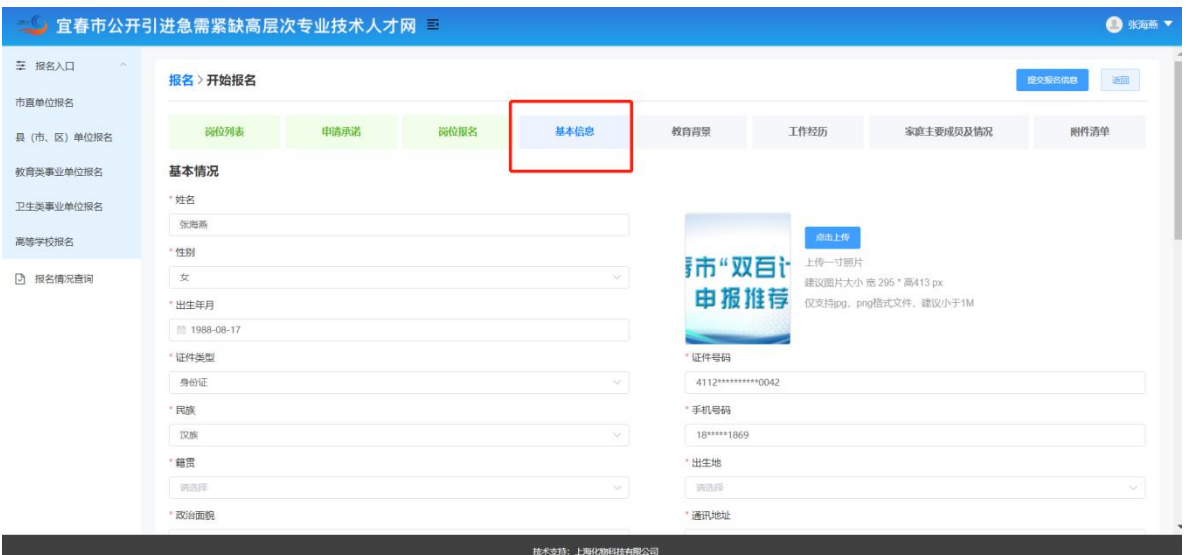

7.填写"教育背景",具有新增、编辑、删除的功能,可进 行"上一步"、"保存"、"下一步"的操作。

| <b>O</b> scan v<br>宜春市公开引进急需紧缺高层次专业技术人才网 三<br>تمكنا |                  |    |              |             |                  |        |                  |                |                   |       |  |
|-----------------------------------------------------|------------------|----|--------------|-------------|------------------|--------|------------------|----------------|-------------------|-------|--|
| 三 报名入口<br>$\sim$<br>市直单位报名                          | 报名》开始报名          |    |              |             | 提交服务信息           |        |                  |                |                   |       |  |
| 县(市、区)单位报名                                          | 岗位列表             |    | 申请承诺         | 信息          |                  |        | $\times$<br>工作经历 |                | 家庭主要成员及情况<br>删件清单 |       |  |
| 教育类事业单位报名                                           | 教育背景 (从高中阶段开始填写) |    |              |             | *学位 清洗择          | NG     |                  |                |                   | 新唱    |  |
| 卫生类事业单位报名                                           | 序号               | 学位 | 学历           | *开始时间 目 请选择 | "学历 请选择          | $\sim$ |                  | 专业             | 教育类别              | 操作    |  |
| 高等学校报名                                              | ● 1 学士           |    | <b>博士研究生</b> | *结束时间 图 两选择 |                  |        | <b>DUSID</b>     | <b>DSDUSID</b> | 全日制教育             | 编译 田縣 |  |
| <b>D 报名情况查询</b>                                     |                  |    |              |             | "国家 请选择          | $\sim$ |                  |                |                   |       |  |
|                                                     |                  |    |              |             | *院校 调选择          | $\sim$ |                  |                |                   |       |  |
|                                                     |                  |    |              |             | "专业 南非           |        |                  |                |                   |       |  |
|                                                     |                  |    |              | *教育类别 请选择   |                  | $\sim$ |                  |                |                   |       |  |
|                                                     |                  |    |              |             | 确定<br>取消         |        |                  |                |                   |       |  |
|                                                     |                  |    |              |             |                  |        |                  |                |                   |       |  |
|                                                     |                  |    |              |             |                  |        |                  |                |                   |       |  |
|                                                     |                  |    |              |             | 技术支持: 上海化物科技有限公司 |        |                  |                |                   |       |  |

8.填写"工作经历",具有新增、编辑、删除的功能,可进 行"上一步"、"保存"、"下一步"的操作。

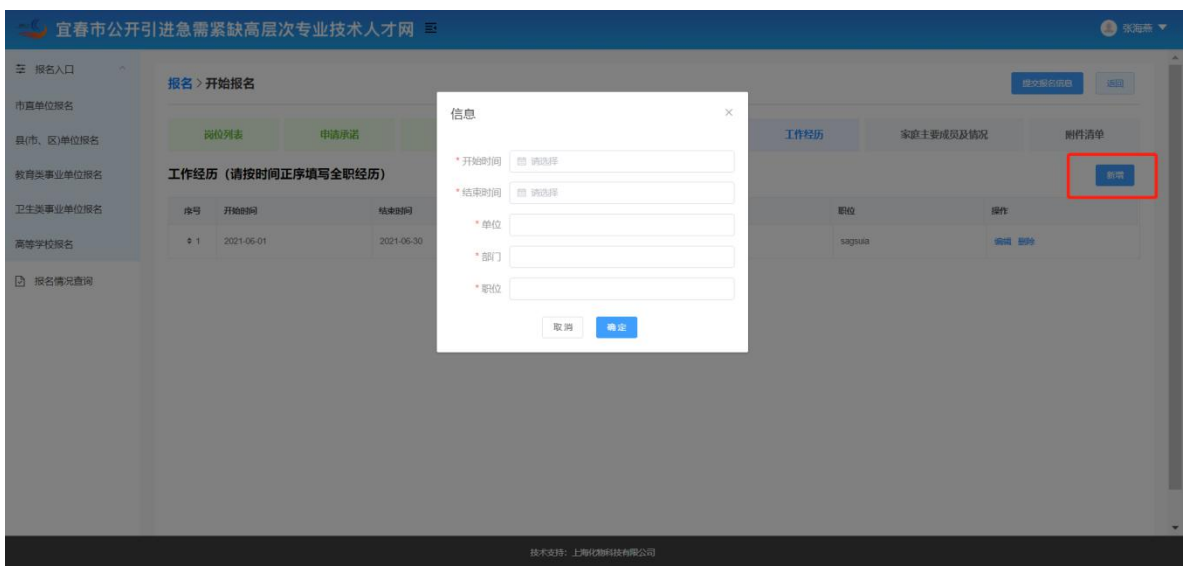

9.填写"家庭主要成员及情况",具有新增、编辑、删除的 功能,可进行"上一步"、"保存"、"下一步"的操作。

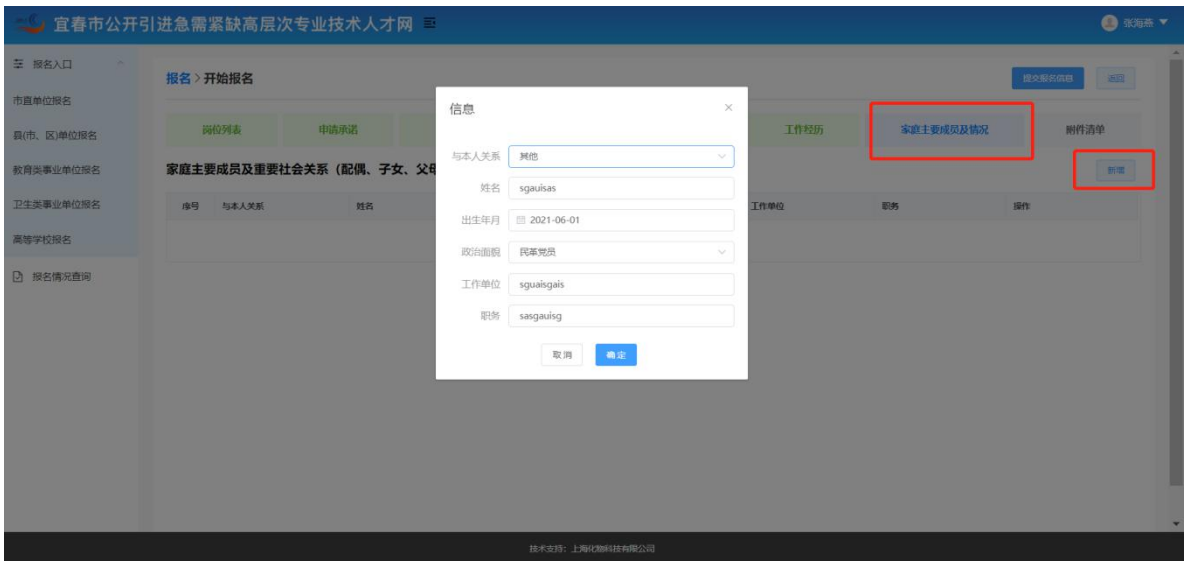

10.上传附件。注:附件仅支持 PDF 格式上传。

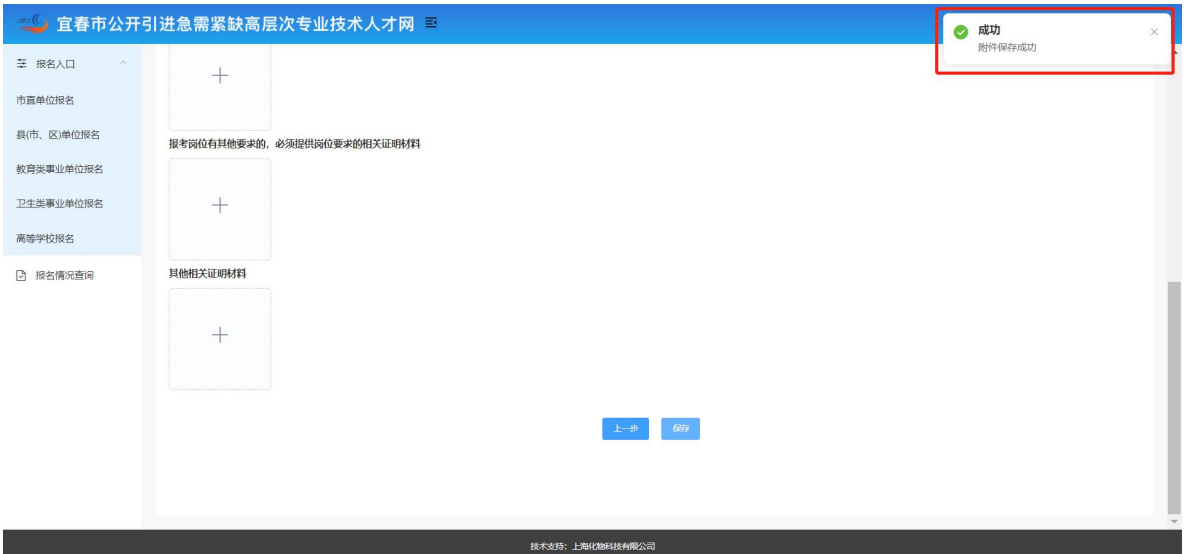

11. 提交报名信息, 提示"操作成功",进入报名列表。

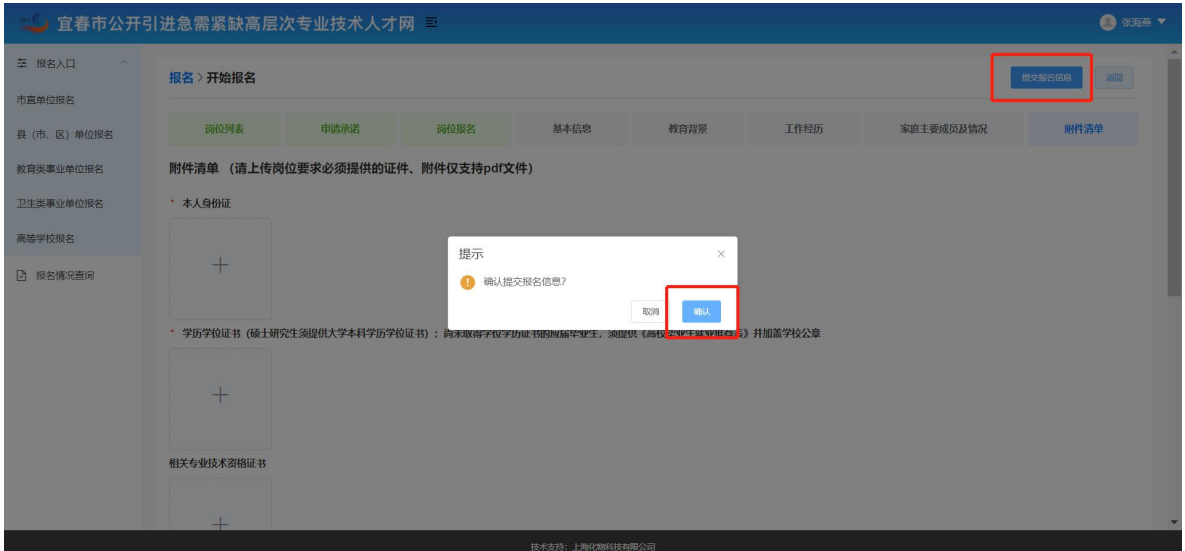

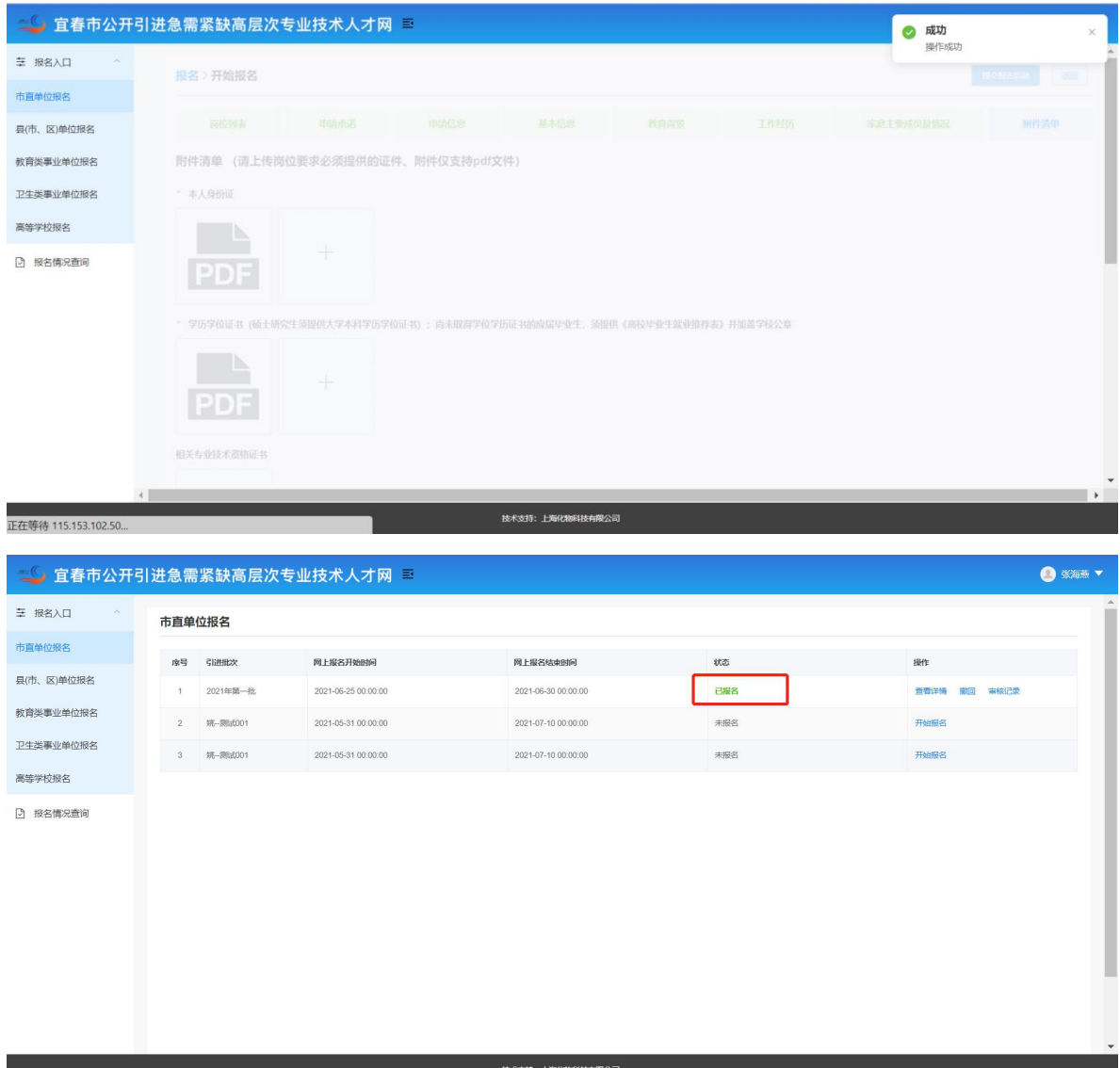

12. 未审核前,可进行"撤回"操作。

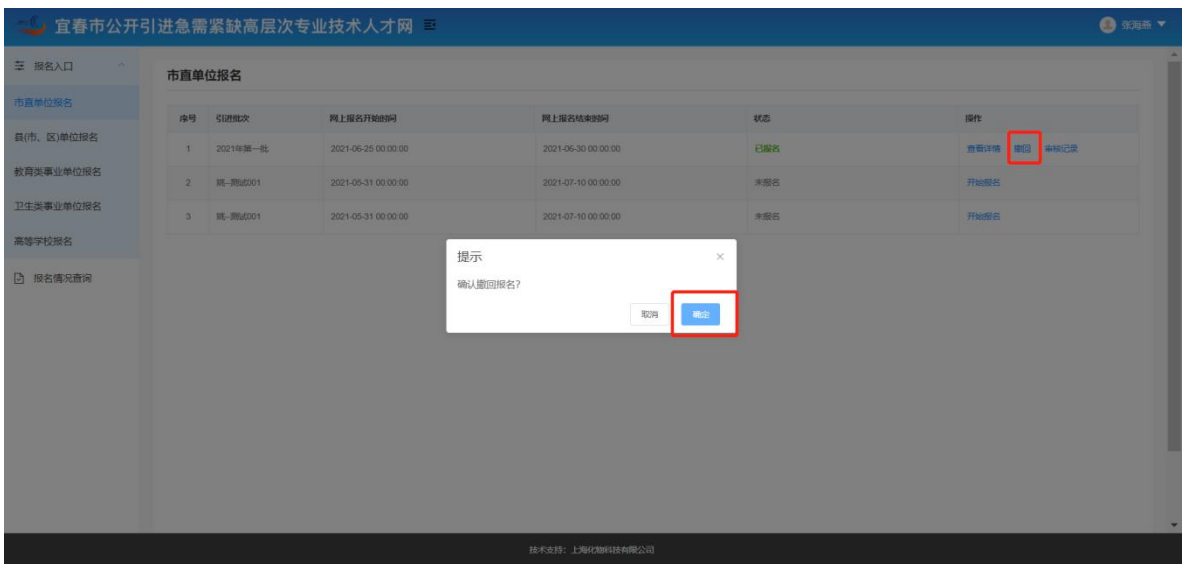

## 可查看详情,并点击查看附件。

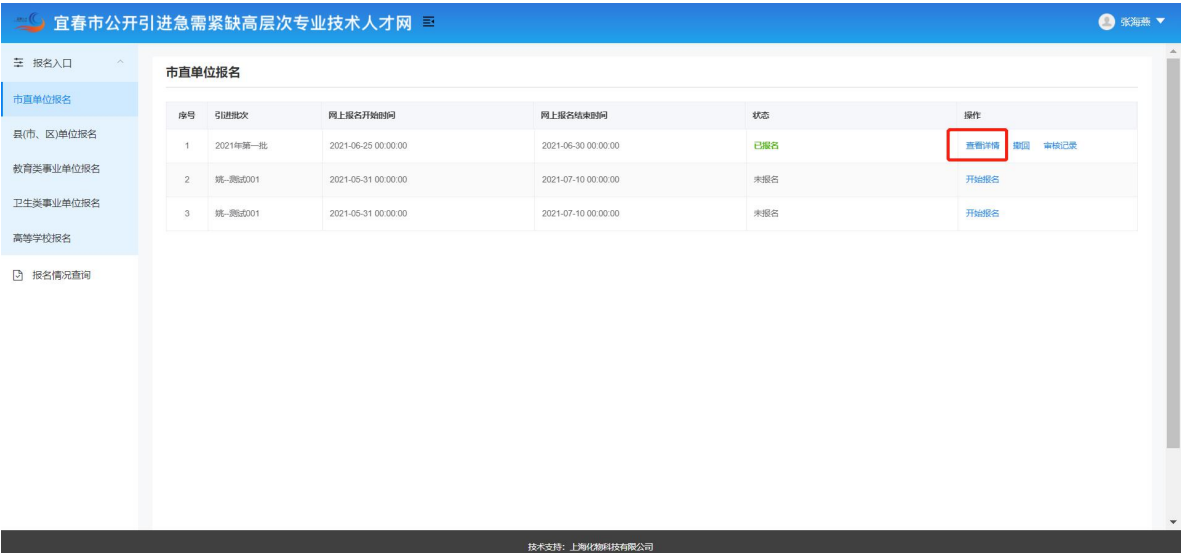

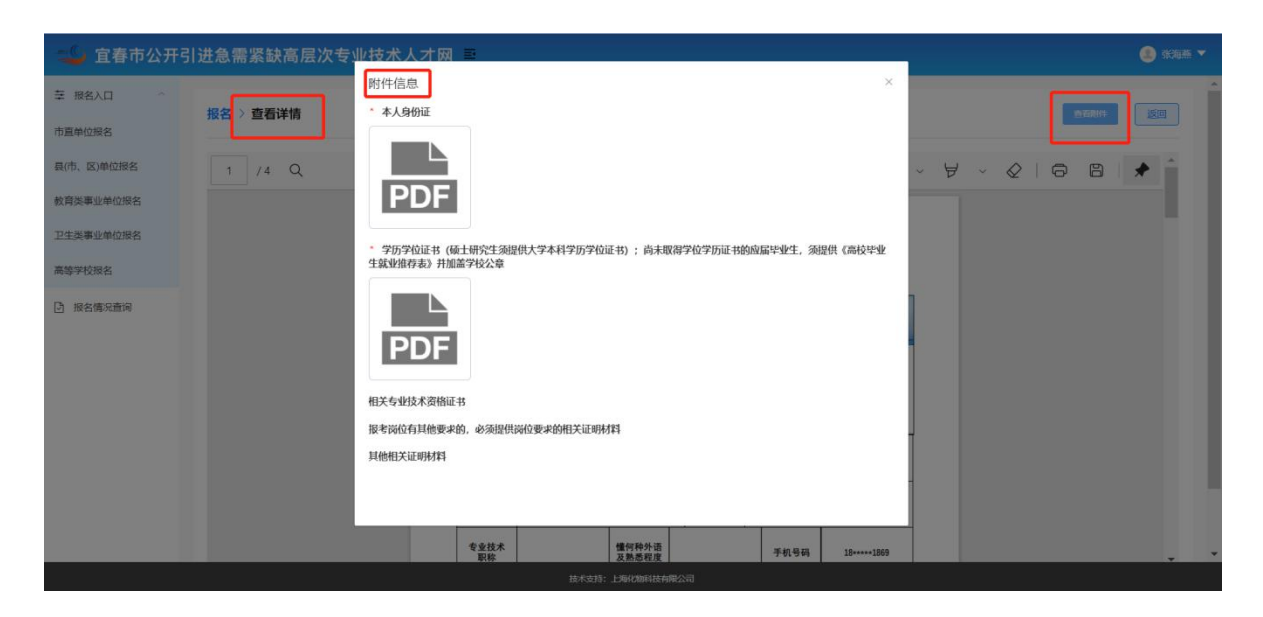

### 可查看审核记录。

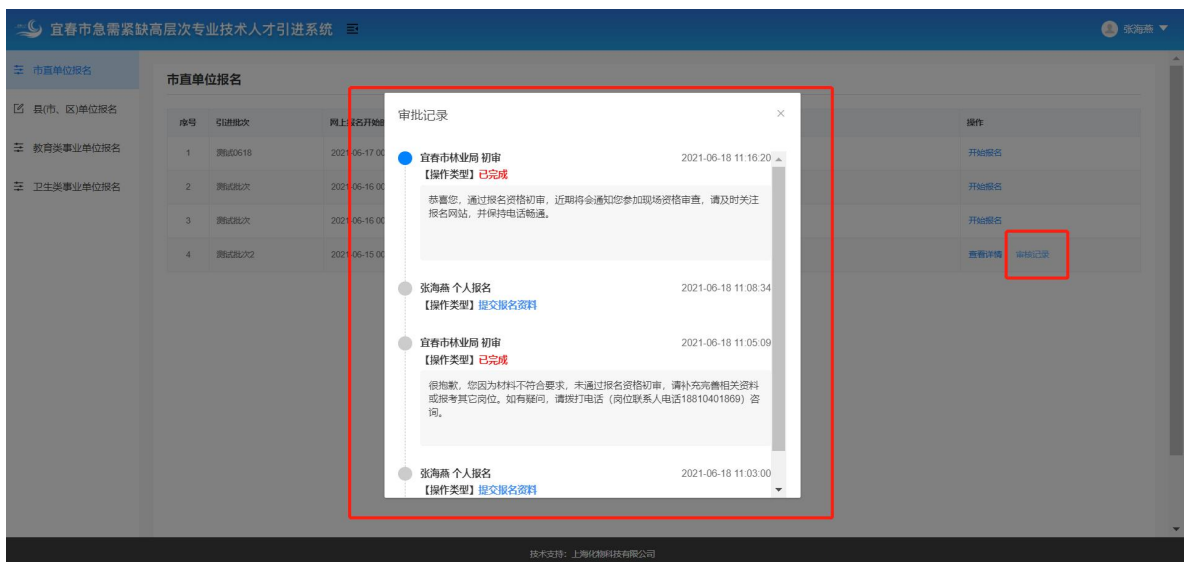

13.在资格审查环节、政审考察环节、体检环节、录用环节, 考生收到消息提醒。

### 三、消息提醒

如有新消息,则系统以弹出框提示。点击"去查看"或右上 角"消息提醒"查看详情。

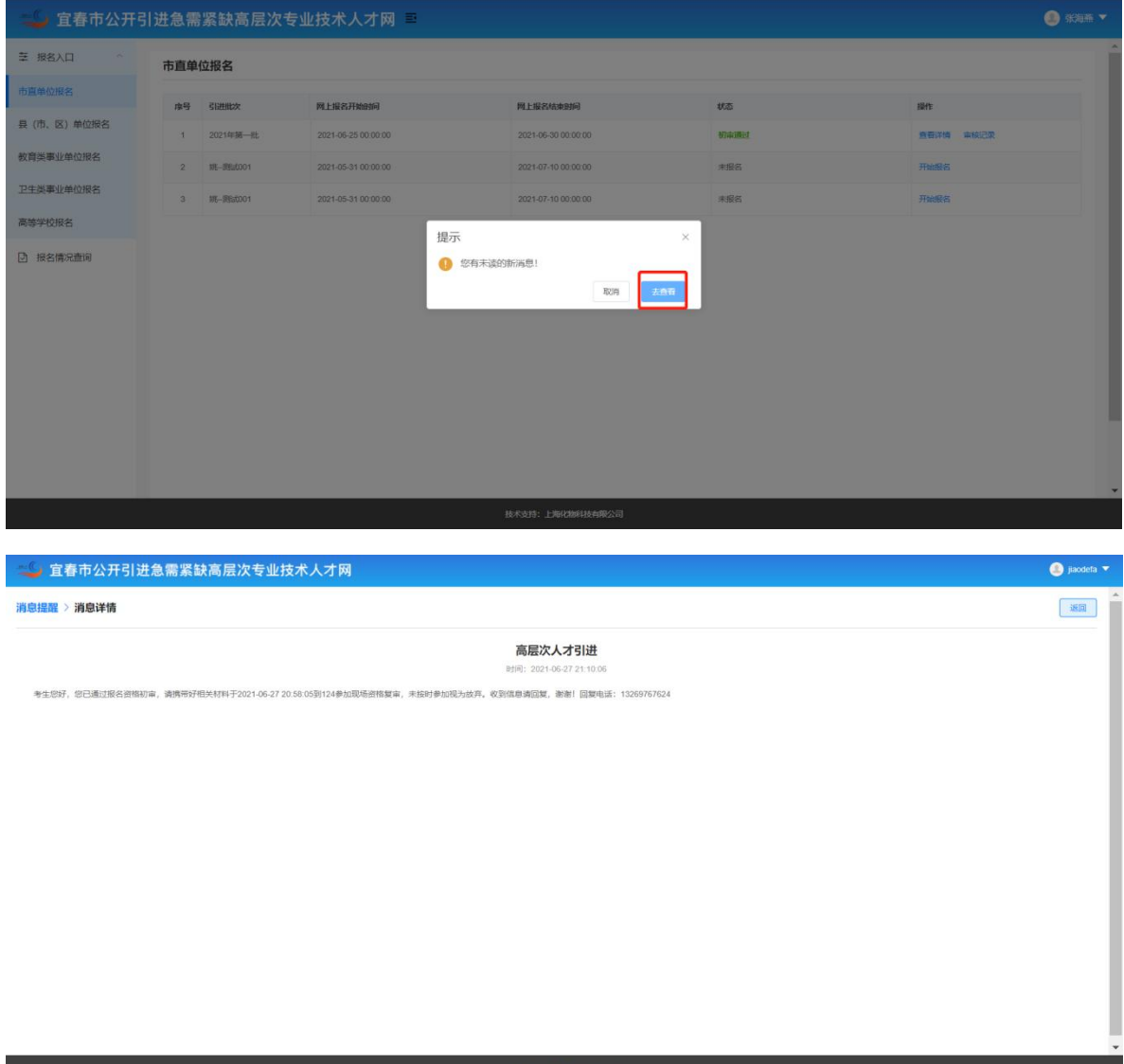

## 四、个人中心 右上角"个人中心",可进行基本信息维护。

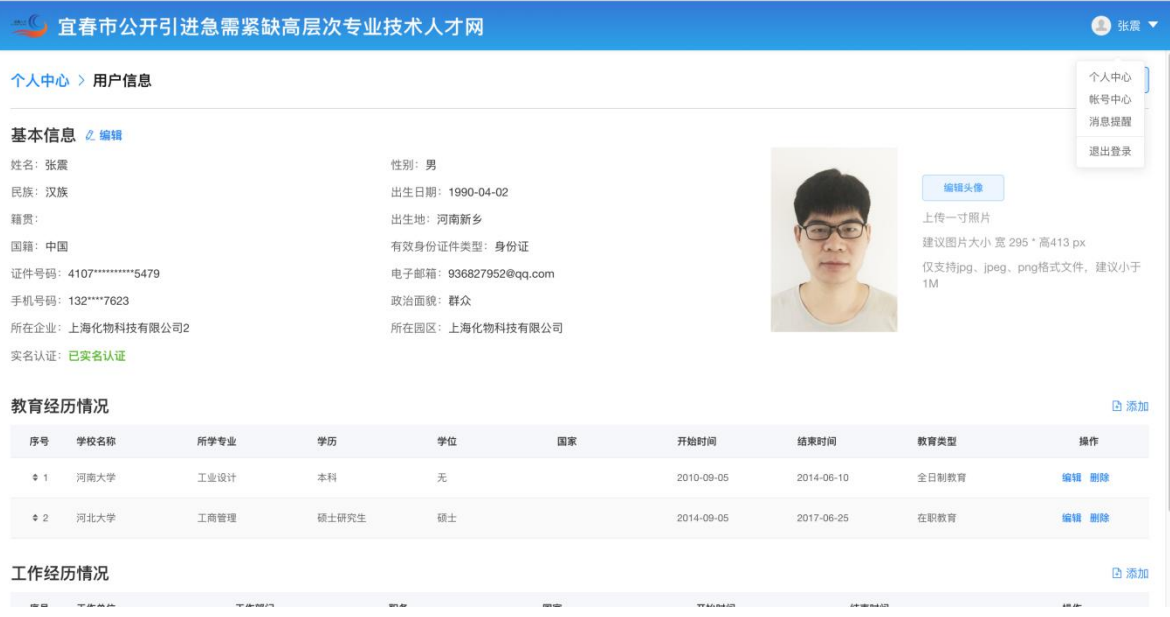

#### 五、账号中心

右上角"账号中心",可进行密码更改。

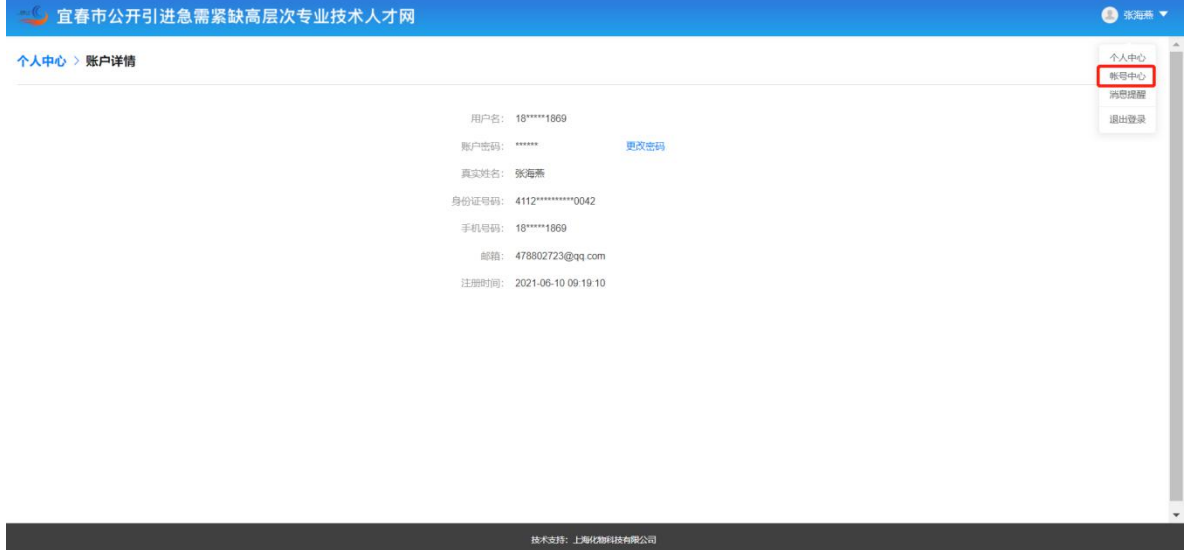

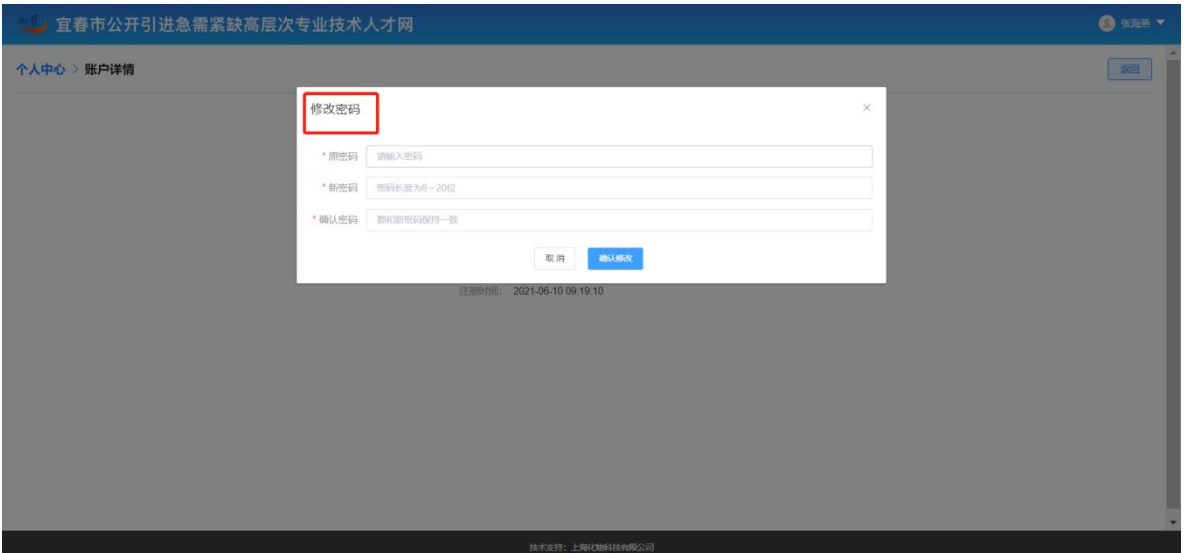